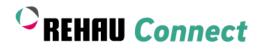

# Step-by-Step guide - How to design a Bay Window

# Step 1:

### Create your default settings:

The default settings set the preferences for all the windows you want to create for the project.

If you change the settings here, all windows will be updated.

If you are ready click on "Save defaults & create product"

#### Step 2:

Change style and dimensions: Click on "Style and Dimensions".

Select the section "Bay Windows" displayed at the bottom.

Choose your required style of window elements.

#### Step 3:

# Enter your measurements:

Choose the way of entering the dimension either based on lengths or angles.

The dimensions are always measured from the inside.

Also add the total height of the bay window.

If necessary you can define that all dimensions are equally distributed by clicking on "Align Equally".

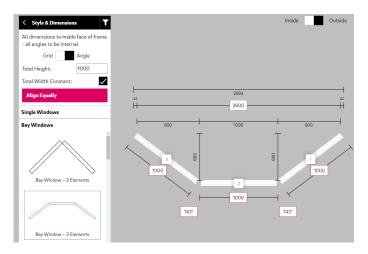

Welcome to your configurator! To get started set your project default settings, this is where you decide the basic characteristics of your windows such as system or colour.

Once vou have chosen vour default settings please click "Save defaults & create product". You will then be able to personalise and create all windows for your project.

| Profiles       |                     |
|----------------|---------------------|
| Profile System | TOTAL 70c Chamfered |
| Туре           | CASEMENT            |
| Colours        |                     |
| Glazing        |                     |
| Ancilliaries   |                     |

| Window 1           |                   |   | _  |               |                    |                    |
|--------------------|-------------------|---|----|---------------|--------------------|--------------------|
| Specification      |                   |   | <  | < Style & Di  | Style & Dimensions | Style & Dimensions |
| Room Location      | Window 1          | > | Si | Single Window | Single Windows     | Single Windows     |
| Quantity           | 1                 | > |    |               |                    |                    |
| Style & Dimensions | 0 1000 x 1000     | 3 |    |               |                    |                    |
| Opening Types      | Side Hung (right) | > |    |               |                    |                    |
| Profiles           |                   |   | Ľ  |               |                    |                    |
|                    |                   | _ |    |               |                    |                    |
|                    |                   |   | Ва | Bay Windows   | Bay Windows        | Bay Windows        |
|                    |                   |   |    |               | - 3                |                    |

By selecting "Total Width Constant" the width won't be affected by dimension changes.

| Step 4:                                                                                                    | ~~•                  |
|----------------------------------------------------------------------------------------------------|----------------------|
| <b>Define the individual windows:</b><br>Based on your selected pre-<br>settings, styles and dimensions<br>the individual windows are<br>created. | Window 1 Window 1[1] |
| You can define each window seperately.                                                                                                    | Window 1 [2]         |
| The number in the brackets<br>displays the location of the<br>individual window in the<br>overview.                                               | Window 1 [3]         |
|                                                                                                    | Save & proceed >     |

# Features & Benefits

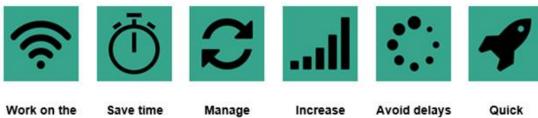

Work on the go

Save time

Manage projects

Increase conversions

Quick connection

We wish you every success with your business.